## EasyTour Benutzerhandbuch

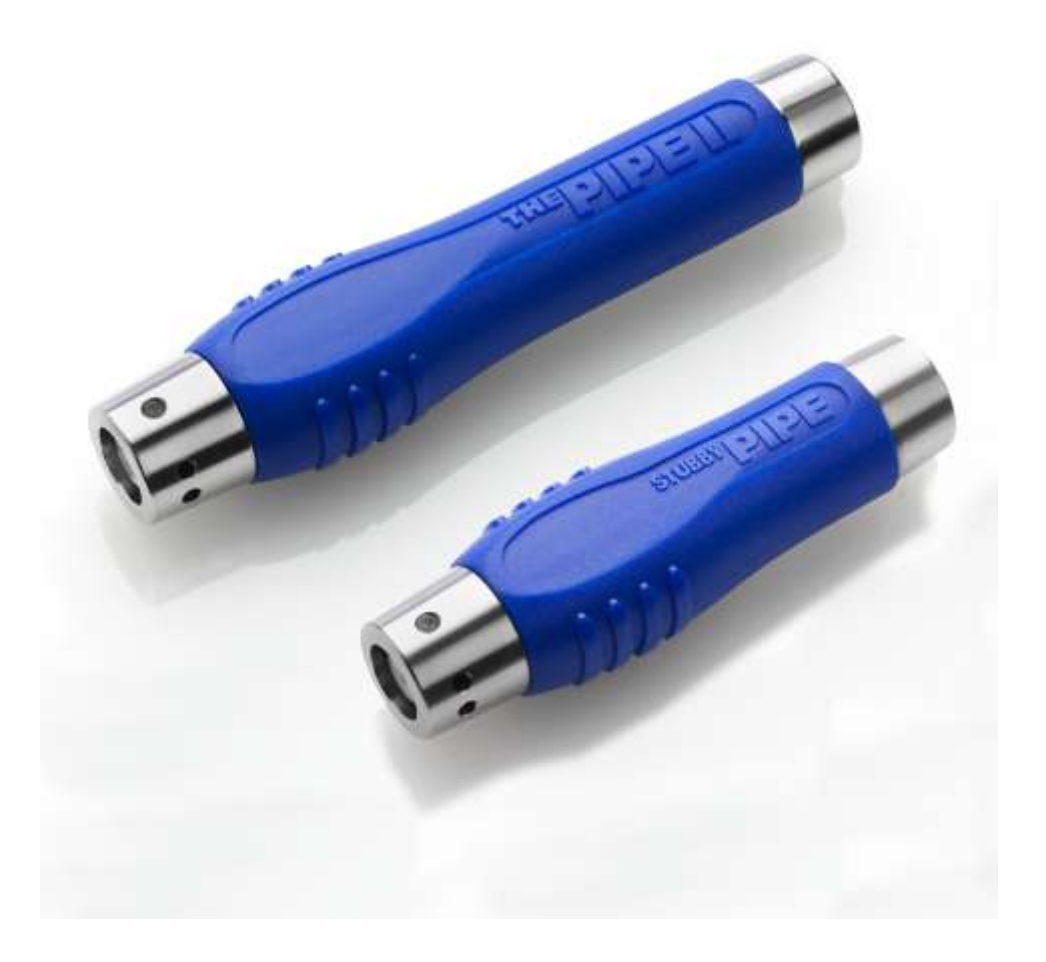

# GUARD1**/easytour**

### <span id="page-1-0"></span>Inhaltsverzeichnis

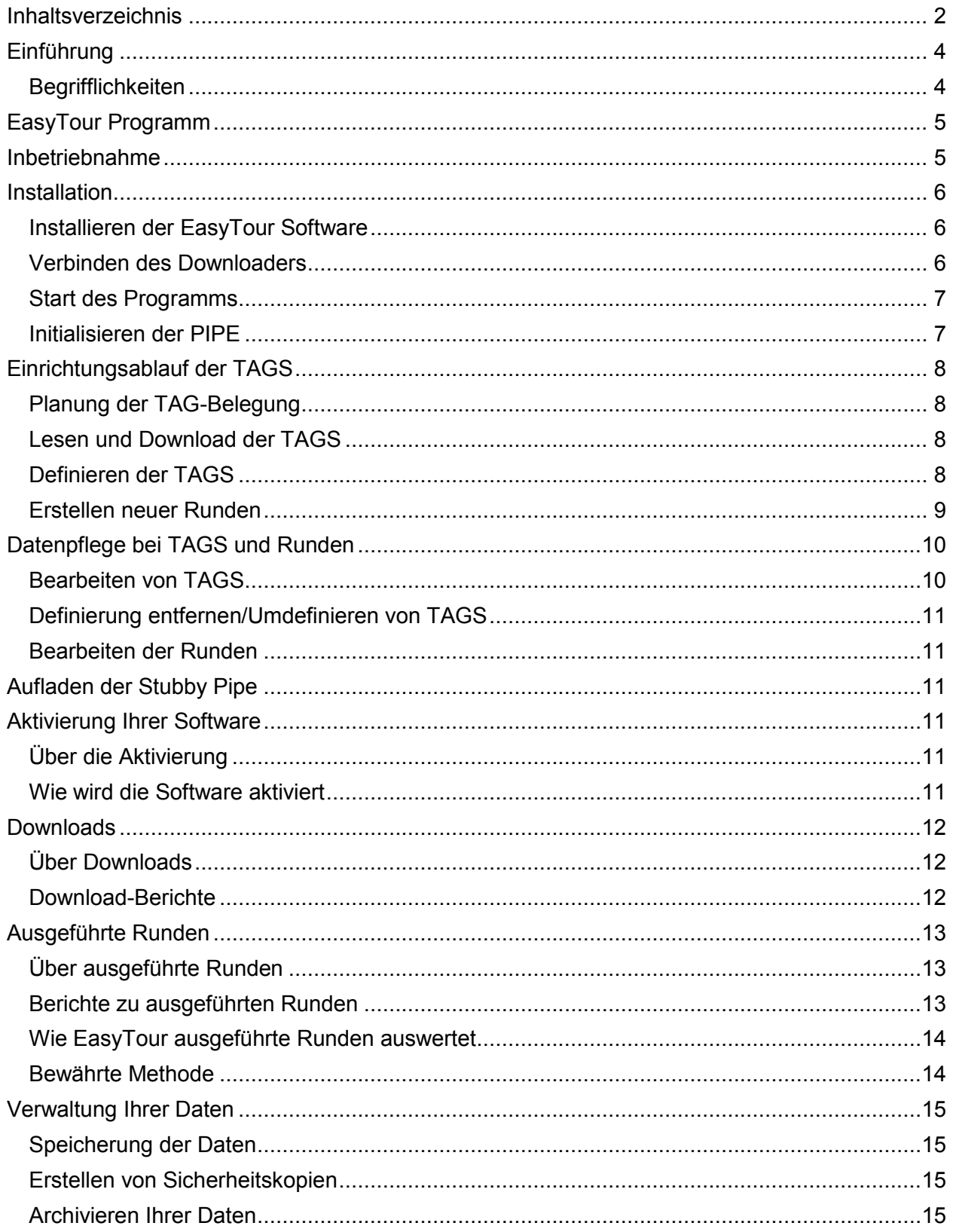

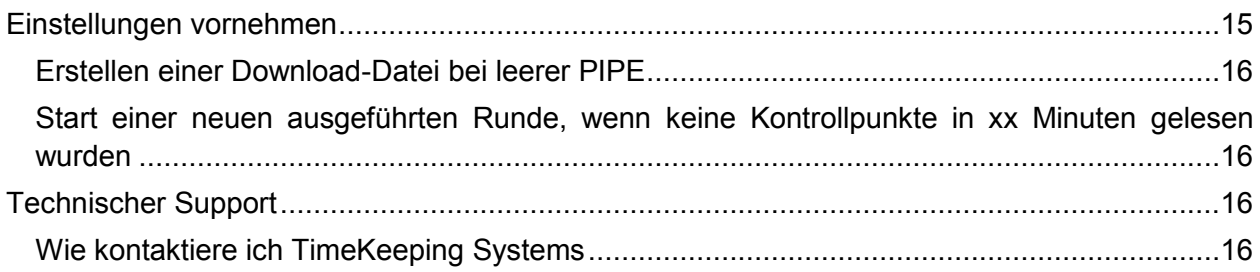

### <span id="page-3-0"></span>**Einführung**

EasyTour ist eine einfache, leicht bedienbare Software für die PIPE. Mit EasyTour können Sie TAGS verwalten, Runden für Ihre Kontrollen definieren und Berichte über ausgeführte Runden erstellen, die Ihnen genau zeigen wo Ihre Mitarbeiter waren.

### <span id="page-3-1"></span>**Begrifflichkeiten**

Dieses Benutzerhandbuch verwendet eine Reihe von Ausdrücken, die innerhalb der EasyTour Software eine spezielle Bedeutung besitzen:

- *Die PIPE* ist das Lesegerät, das Ihre Mitarbeiter mit sich tragen. Die Verwendung in diesem Handbuch kann sich auf verschiedene, von TimeKeeping Systems angebotene Modelle beziehen, eingeschlossen die PIPE, PIPE II sowie STUBBY PIPE.
- *TAGS* sind Berührungsknöpfe, die von der PIPE gelesen werden. TAGS können sowohl Mitarbeiter, Kontrollpunkte oder auch Beobachtungen repräsentieren. Sie können allerdings auch undefiniert bleiben.
- *Mitarbeiter* verwenden die PIPE, um TAGS zu lesen und Runden auszuführen
- *Kontrollpunkte* sind die Orte, an denen TAGS installiert wurden.
- *Beobachtungen* sind zusätzliche Informationen, die mit Kontrollpunkten erfasst und in Zusammenhang gebracht werden können.
- Eine *Runde* ist eine Sammlung von Kontrollpunkten, die kontrolliert werden müssen.
- Eine *ausgeführte Runde* steht stellvertretend für den Besuch der in einer Runde festgelegten Kontrollstellen und deren Lesung.
- *Versäumte Kontrollstellen* sind Kontrollstellen, die in eine Runde aufgenommen aber während deren Ausführung nicht besucht wurden.

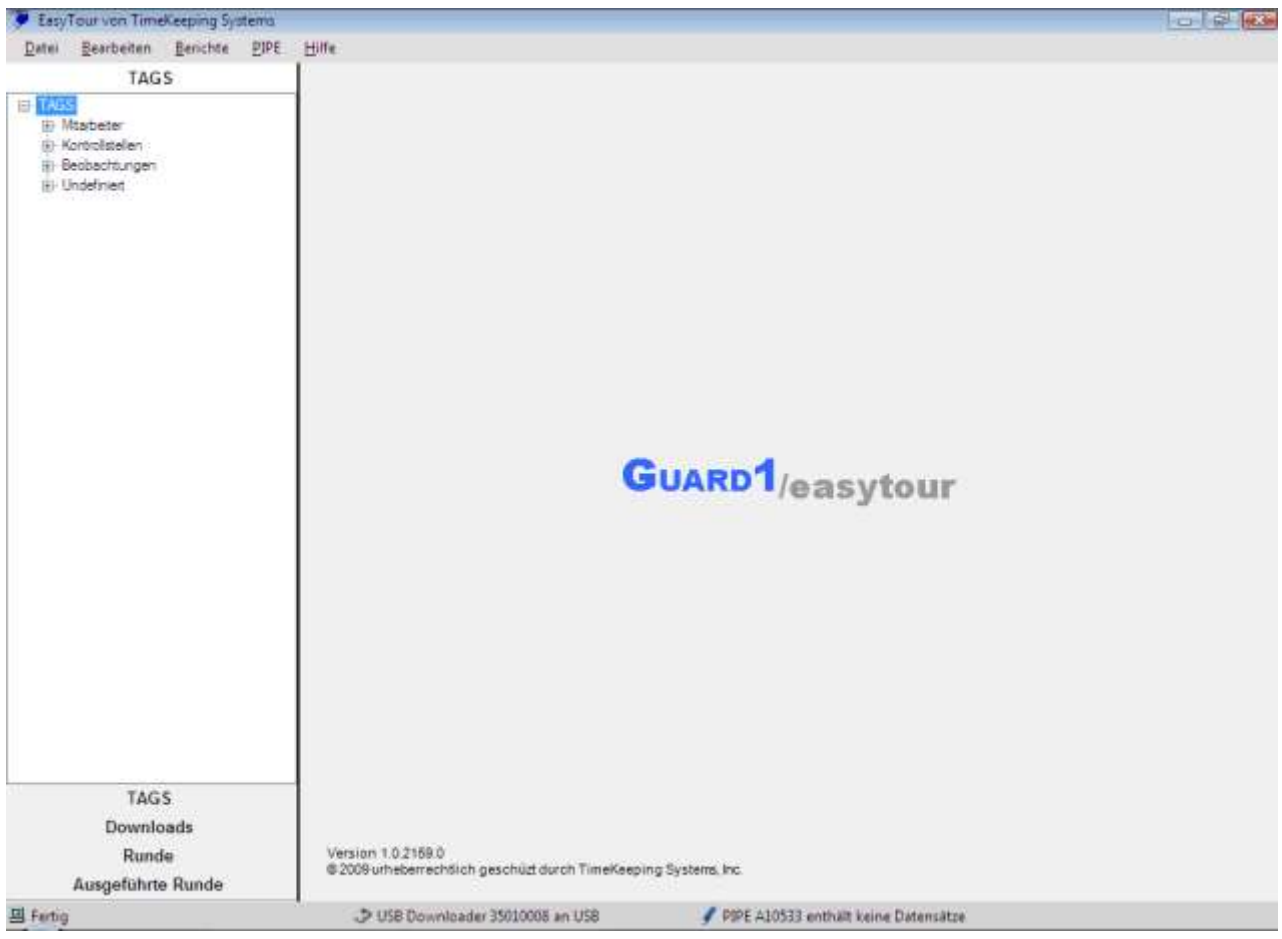

### <span id="page-4-0"></span>**EasyTour Programm**

Im folgenden Überblick sehen Sie die Bestandteile des EasyTour Programms:

- Die *Statuszeile* wird am Boden des Fensters angezeigt und gibt Informationen zu: 1) dem Programm, 2) dem Downloader und 3) der PIPE wieder.
- Die *Navigationsleiste* auf der linken Fensterseite beinhaltet eine Baumstruktur, über die Sie sich durch Ihre Daten in EasyTour bewegen können.
- Über das *Inhaltsfeld* auf der rechten Seite können Sie unterschiedliche Funktionen innerhalb des Programms durchführen.

### <span id="page-4-1"></span>**Inbetriebnahme**

Für die Inbetriebnahme von EasyTour führen Sie folgende Schritte durch:

- 1. Installieren Sie Ihre Software
- 2. Verbinden Sie den Downloader mit Ihrem Computer
- 3. Initialisieren Sie Ihre PIPE
- 4. Planen Sie die Belegung der TAGS
- 5. Lesen Sie die TAGS mit der PIPE
- 6. Downloaden Sie die PIPE
- 7. Definieren Sie die TAGS
- 8. Richten Sie eine oder mehr Runden ein
- 9. Starten Sie mit der Durchführung der Runden

### <span id="page-5-0"></span>**Installation**

#### <span id="page-5-1"></span>**Installieren der EasyTour Software**

Der Computer, auf dem EasyTour installiert werden soll, muss mit einem der folgenden Betriebssysteme ausgestattet sein:

- Windows XP mit SP2 oder höher, nur 32-Bit
- Windows Vista mit SP1 oder höher, 32- oder 64-Bit
- Windows 7, 32- oder 64-bit

Für die Installation von EasyTour:

- **1. Müssen Sie als lokaler Administrator angemeldet sein.**
- 2. Legen Sie die EasyTour-CD in das CD-ROM Laufwerk ein.
- 3. Der Installationsassistent startet automatisch. Wenn nicht, klicken Sie **Start**, danach **Ausführen** und wählen "Durchsuchen". Selektieren Sie das CD-ROM-Laufwerk und aus der Liste wählen Sie dann die Datei "setup.exe" und dann **OK**.
- 4. Folgen Sie den Instruktionen des Installationsassistenten. Der Assistent muss vielleicht erst erforderliche Treiber oder Komponenten vor der EasyTour-Installation installieren. Wählen Sie "Fortfahren" bei jeder potentiell auftauchenden Sicherheitsmeldungen.
- 5. Starten Sie Ihren Computer neu, wenn dazu aufgefordert wird.

#### <span id="page-5-2"></span>**Verbinden des Downloaders**

Verbinden Sie den Downloader mit Ihrem Computer. Der USB Downloader benötigt kein Netzteil, da er über den USB Port mit Strom versorgt wird.

Folgen Sie den Anweisungen des "Installieren von Gerätetreibersoftware"-Assistenten. Wählen Sie "Fortfahren" bei jeglichen Sicherheitsmeldungen dieses Assistenten.

Sobald EasyTour gestartet wird, sucht das Programm automatisch nach einem Downloader und identifiziert diesen. Bei erfolgreicher Erkennung des Downloaders wird folgende Statusmeldung angezeigt:

USB Downloader 35010008 an USB

Wenn EasyTour keinen Downloader lokalisieren kann, wird folgende Nachricht angezeigt:

**O** Downloader kann nicht gefunden werden.

Ursachen für diese Meldung können sein:

- Der Downloader ist nicht vorschriftsmäßig an den Computer angeschlossen. Überprüfen Sie die Kabelverbindung.
- Es existiert ein Konfigurationsproblem am seriellen oder USB Port, welches EasyTour an der Öffnung des Anschlusses hindert. Für die Diagnose des Problems verwenden Sie

bitte den Windows Geräte-Manager oder kontaktieren den technischen Support von TimeKeeping Systems unter [easysupport@guard1.com.](mailto:easysupport@guard1.com)

Der Downloader ist mit einem seriellen Anschluss angeschlossen und der COM-Anschluss wird bereits von einer anderen Anwendung wie z.B. HotSync oder ActiveSync benutzt.

#### <span id="page-6-0"></span>**Start des Programms**

Zum Start des Programms doppelklicken Sie das EasyTour Symbol.

Geben Sie den Support Code ein. Dieser Code wurde per E-Mail an Sie geschickt und/oder auf Ihrer Installations-CD abgedruckt.

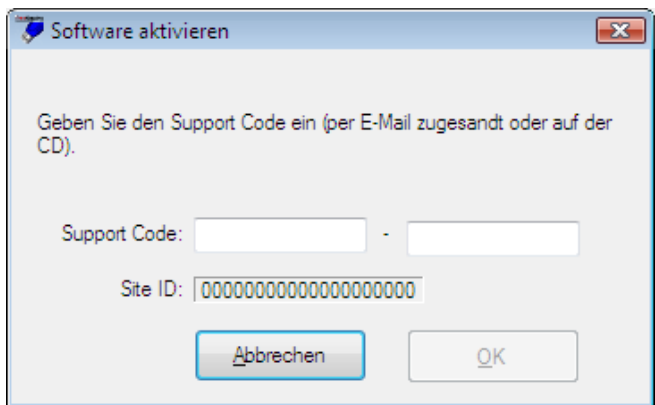

- Beim ersten Start von EasyTour werden leere Datendateien für TAGS, Runden und ausgeführte Runden sowie Systemoptionen erstellt.
- Sofern der Downloader korrekt angeschlossen wurde wird EasyTour diesen erkennen und in der Statusanzeige folgende Meldung anzeigen:

USB Downloader 35010008 an USB

#### <span id="page-6-1"></span>**Initialisieren der PIPE**

Bevor Sie mit dem Lesen der TAGS beginnen, stellen Sie sicher, dass die PIPE keine Daten enthält.

Für das Leeren der PIPE:

- 1. Stecken Sie die PIPE in den Downloader. Der derzeitige PIPE-Status wird in der Statusziel angezeigt.
- 2. Wenn sich keine Daten auf der PIPE befinden wird folgende Nachricht angezeigt:

PIPE A10533 enthält keine Datensätze

Dieser Schritt legt auch die Uhrzeit der PIPE fest.

3. Wenn die PIPE Daten enthält, wird folgende Statusnachricht angezeigt:

PIPE A10533 wurde erfolgreich übertragen (5 Datensätze)

Die enthaltenen PIPE-Daten werden heruntergeladen, die PIPE wird entleert und Ihre Uhrzeit wird mit der Computerzeit gleichgesetzt.

4. Wenn PIPE-Daten enthalten waren werden neue TAGS hinzugefügt. Diese sollten vor dem Fortfahren aus EasyTour entfernt werden. Für Instruktionen siehe *Bearbeiten von TAGS* weiter unten.

### <span id="page-7-0"></span>**Einrichtungsablauf der TAGS**

### <span id="page-7-1"></span>**Planung der TAG-Belegung**

Bevor Sie beginnen sollten Sie einen Plan darüber erstellen, für welche Mitarbeiter, Kontrollstellen und/oder Beobachtungen Sie TAGS vergeben möchten.

### <span id="page-7-2"></span>**Lesen und Download der TAGS**

Lesen Sie die TAGS in der Reihenfolge wie diese belegt werden sollen und stecken danach die PIPE in den Downloader. EasyTour wird die Informationen herunterladen und eine Meldung in der Statuszeile ausgeben.

PIPE A10533 wurde erfolgreich übertragen (5 Datensätze)

Sollte der Download TAGS beinhalten, die von EasyTour nicht erkannt wurden, wird automatisch gefragt werden, ob Sie diese nun definieren möchten.

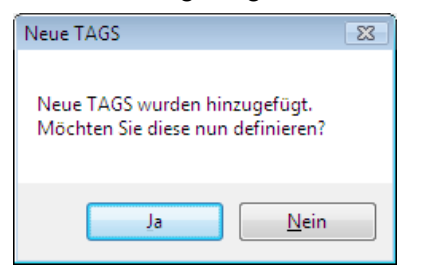

Wählen Sie "Ja" für deren Definition.

### <span id="page-7-3"></span>**Definieren der TAGS**

EasyTour zeigt Ihnen eine Liste der undefinierten TAGS:

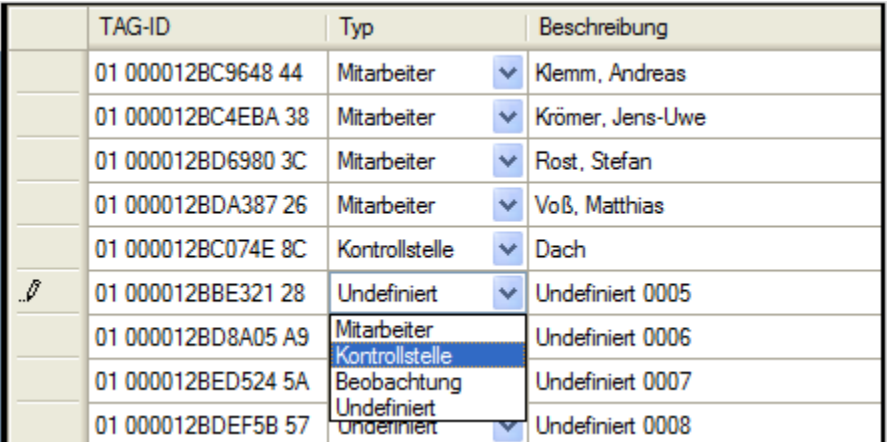

Um einen TAG zu definieren:

- 1. Klicken Sie auf den Pfeil und selektieren den jeweils gewünschten TAG-Typ: Mitarbeiter, Kontrollstelle oder Beobachtung.
- 2. Fügen Sie eine Bezeichnung für den TAG ein.

Anmerkung: Mitarbeiter- und Kontrollstellen-TAGS müssen unterschiedlich bezeichnet werden.

Wenn Sie einige oder alle TAGS definiert haben, klicken Sie **Speichern**. Sollten noch nicht alle TAGS definiert sein, können Sie deren weitere Definition auch zu einem späteren Zeitpunkt nachholen:

1. Selektieren Sie **Bearbeiten** | **Definiere TAG** im Hauptmenü.

Oder

- 1. Selektieren Sie die TAG-Baumdarstellung in der Navigationsleiste.
- 2. Wählen Sie den zu definierenden TAG in der Baumdarstellung.
- 3. Klicken sie rechts auf den TAG und wählen dann **Definiere TAG**.

Sollten Sie noch keine Runden erstellt haben wird Sie EasyTour nun fragen, ob Sie jetzt eine neue Runde erstellen möchten.

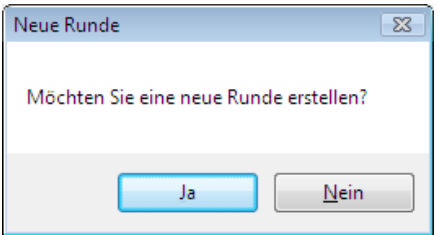

Klicken Sie "Ja" für das Erstellen einer neuen Runde.

#### <span id="page-8-0"></span>**Erstellen neuer Runden**

EasyTour zeigt eine Liste von verfügbaren Kontrollstellen an.

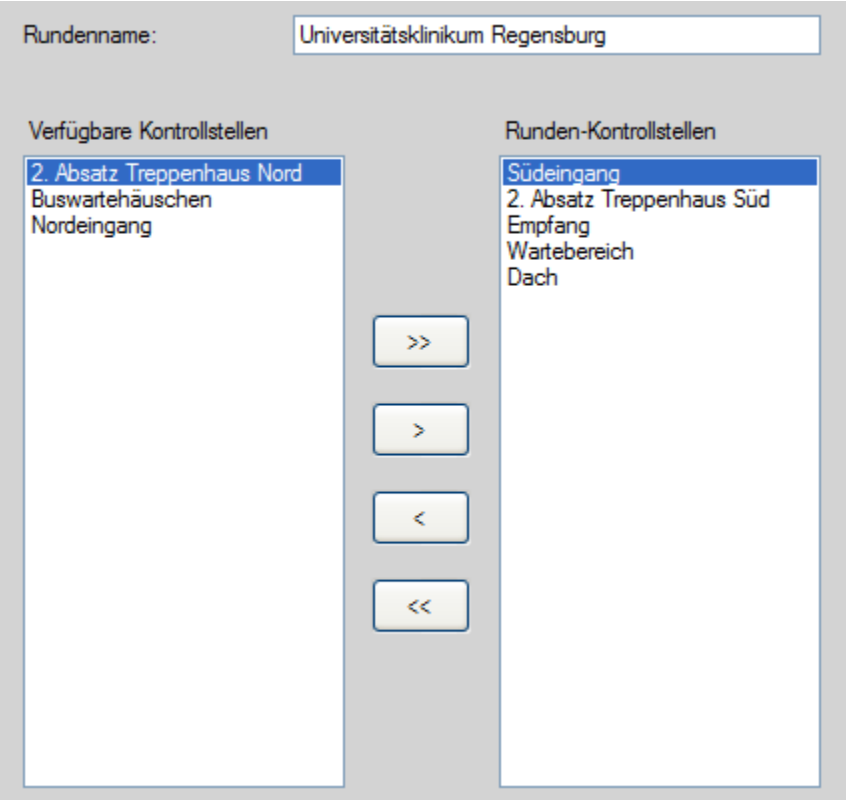

Um eine Runde zu erstellen:

- 1. Weisen Sie der Runde einen Namen zu. Rundennamen müssen sich unterscheiden.
- 2. Verwenden Sie die Pfeile, um Kontrollstellen zu dieser Runde hinzuzufügen.

Klicken Sie **Speichern**. Sollten noch zu einer Runde unzugewiesene Kontrollstellen existieren, können Sie auch zu einem späteren Zeitpunkt noch weitere Runden erstellen:

#### 1. Selektieren Sie **Bearbeiten** | **Neue Runde** im Hauptmenü.

Oder

- 1. Selektieren Sie in der Baumansicht Runden.
- 2. Klicken Sie rechts auf irgendeine bestehende Runde in der Baumansicht und selektieren dann **Neue Runde**.

### <span id="page-9-0"></span>**Datenpflege bei TAGS und Runden**

#### <span id="page-9-1"></span>**Bearbeiten von TAGS**

Um die TAG-Bezeichnung zu verändern:

- 3. Wählen Sie die Baumansicht der TAGS in der linken Navigationsleiste.
- 4. Selektieren Sie den zu verändernden TAG.
- 5. Klicken Sie mit der rechten Maustaste auf den TAG und wählen Sie **Bearbeiten**.
- 6. Geben Sie die neue Bezeichnung für den TAG ein.

Um einen TAG zu löschen:

- 1. Wählen Sie die Baumansicht der TAGS in der linken Navigationsleiste.
- 2. Selektieren Sie den zu verändernden TAG.
- 3. Klicken Sie mit der rechten Maustaste auf den TAG und wählen Sie **Löschen**. Der TAG wird dann auch von jeder Runde gelöscht, der er zugewiesen war.

### <span id="page-10-0"></span>**Definierung entfernen/Umdefinieren von TAGS**

Für die Änderung von Mitarbeiter- und Beobachtungs-TAGS sowie Kontrollstellen klicken Sie mit der rechten Maustaste auf den jeweiligen TAG und wählen **Undefiniert**. Der TAG kann dann einfach neu definiert werden, indem Sie die Schritte des Abschnitts *Definieren der Tags* (oben) befolgen.

#### <span id="page-10-1"></span>**Bearbeiten der Runden**

Um Kontrollstellen in einer Runde zu verändern:

- 1. Wählen Sie die Baumansicht der Runden in der linken Navigationsleiste.
- 2. Selektieren Sie die zu verändernde Runde in der Baumansicht.
- 3. Klicken sie auf die Runde und wählen **Bearbeiten**.
- 4. Ändern sie den Rundennamen. Rundennamen müssen sich unterscheiden.
- 5. Mit den Pfeiltasten entfernen oder fügen Sie Kontrollstellen hinzu.
- 6. **Speichern** Sie Ihre Änderungen.

### <span id="page-10-2"></span>**Aufladen der Stubby Pipe**

Die Stubby Pipe bekommt Ihre Stromversorgung einmal über eine Batterie und über eine zusätzliche Stromquelle. Zusätzliche Energie wird gewonnen, wenn die Stubby PIPE in einen Downloader eingelegt wird. Um die Batterielebenszeit zu maximieren, lassen Sie die Stubby PIPE täglich für etwa 15 Minuten in dem Downloader.

### <span id="page-10-3"></span>**Aktivierung Ihrer Software**

### <span id="page-10-4"></span>**Über die Aktivierung**

Nach der Installation wird EasyTour für einen Demozeitraum von 60 Tagen zur Verfügung stehen.

Sobald Sie den Aktivierungsassistenten benutzen wird EasyTour automatisch einen Aktivierungsversuch Ihrer Software über das Internet starten. Wenn kein Internet zur Verfügung steht, können Sie EasyTour per E-Mail, Fax oder Telefon aktivieren.

#### <span id="page-10-5"></span>**Wie wird die Software aktiviert**

Für eine Aktivierung von EasyTour über das Internet:

- 1. Starten Sie EasyTour.
- 2. Klicken Sie **Hilfe** und dann klicken Sie **Software aktivieren**.
- 3. Klicken Sie **Aktivieren**.
- 4. Klicken Sie **Anfang**.
- 5. Geben Sie alle notwendigen Kontaktdaten ein und klicken dann **Weiter**.
- 6. Der Aktivierungsassistent kontaktiert den Aktivierungsserver.
- 7. Sobald EasyTour erfolgreich aktiviert wurde klicken Sie zum Schließen **Beenden**.
- 8. Wenn dazu aufgefordert wird, starten Sie EasyTour neu.

Für die Aktivierung von EasyTour per E-Mail, Fax oder Telefon:

- 1. Starten Sie EasyTour.
- 2. Klicken Sie **Hilfe** und dann **Software aktivieren.**
- 3. Klicken Sie **Aktivieren**.
- 4. Klicken Sie **Anfang**.
- 5. Geben Sie die notwendigen Kontaktinformationen ein und klicken dann **Weiter**.
- 6. Klicken Sie für die Auswahl einer alternativen Aktivierungsmethode **Weiter** und befolgen dann die Anweisungen auf dem Bildschirm.
- 7. Sobald Sie den Aktivierungsschlüssel von TimeKeeping Systems bekommen haben, starten Sie den Aktivierungsassistenten und geben den erhaltenen Schlüssel ein.
- 8. Wenn dazu aufgefordert wird, starten Sie EasyTour neu.

### <span id="page-11-0"></span>**Downloads**

### <span id="page-11-1"></span>**Über Downloads**

Ein Download ist eine einfache Liste von Datensätzen, die von der PIPE übertragen wurden.

Sobald EasyTour geöffnet ist und Sie eine PIPE in den Downloader stecken, werden die Daten in einer Download-Datei an Ihren Computer transferiert und die PIPE wird automatisch geleert.

### <span id="page-11-2"></span>**Download-Berichte**

Um einen einzigen Download anzusehen oder auszudrucken:

- 1. Wählen Sie die Baumansicht der Downloads in der linken Navigationsleiste.
- 2. Doppelklicken Sie auf den anzuzeigenden Download.
- 3. Wählen Sie **Drucken**.
- 4. Für das Speichern des Berichts in einer txt-Datei klicken Sie **Speichern** und geben der Datei einen Namen. Diese Datei kann dann auch an eine E-Mail angehängt werden.

Um mehrere Downloads gleichzeitig anzuzeigen oder zu drucken:

- 1. Wählen Sie die Baumansicht der Downloads in der linken Navigationsleiste.
- 2. Klicken Sie mit der rechten Maustaste auf einen der Ordner ("Heute", "Gestern" usw.)
- 3. Wählen Sie **Bericht**.
- 4. Als optionale Funktion verändern Sie die Daten von bis, um einen speziellen Downloadzeitraum zu selektieren.
- 5. Klicken Sie auf **Ansicht**, um die ausgewählten Downloads zu selektieren.
- 6. Für den Ausdruck klicken Sie auf **Drucken**.
- 7. Für das Speichern des Berichts in einer txt-Datei klicken Sie **Speichern** und geben der Datei einen Namen. Diese Datei kann dann auch an eine E-Mail angehängt werden.

Oder:

- 1. Wählen Sie im Hauptmenü **Berichte** | **Downloads**.
- 2. Als optionale Funktion verändern Sie die Daten von bis um einen speziellen Downloadzeitraum zu selektieren.
- 3. Klicken Sie auf **Ansicht**, um die ausgewählten Downloads zu selektieren.
- 4. Für den Ausdruck klicken Sie auf **Drucken**.
- 5. Für das Speichern des Berichts in einer txt-Datei klicken Sie **Speichern** und geben der Datei einen Namen. Diese Datei kann dann auch an eine E-Mail angehängt werden.

Selektieren Sie "Zeige Ablaufdetail zu ausgeführter Runde", um eine to include the detail on how EasyTour interpreted the downloaded data into Tours. Use this option to troubleshoot questions

with tour reporting.

### <span id="page-12-0"></span>**Ausgeführte Runden**

### <span id="page-12-1"></span>**Über ausgeführte Runden**

Eine ausgeführte Runde ist eine Folge von Besuchen – TAG-Lesungen – der jeweils zusammen gruppierten Kontrollpunkte einer Runde. Im Idealfall wird eine ausgeführte Runde:

- Mit einem Mitarbeiter-TAG starten
- Alle Kontrollstellen einer Runde beinhalten
- (Optional) Alle an Kontrollstellen gemachten Beobachtungen wiedergeben.

Ausgeführte Runden können einen oder mehrere Fehler beinhalten:

- Ausgelassene Kontrollstellen
- Nicht zugewiesene Kontrollstellen
- Undefinierte TAGS

### <span id="page-12-2"></span>**Berichte zu ausgeführten Runden**

Um eine einzige ausgeführte Runde anzuzeigen oder zu drucken:

- 1. Wählen Sie die Baumansicht "Ausgeführte Runden" in der linken Navigationsleiste.
- 2. Doppelklicken Sie in der Baumstruktur auf die anzuzeigende ausgeführte Runde.
- 3. Für den Ausdruck selektieren Sie **Drucken**.
- 4. Für das Speichern des Berichts in einer txt-Datei klicken Sie **Speichern** und geben der Datei einen Namen. Diese Datei kann dann auch an eine E-Mail angehängt werden.

Um mehrere ausgeführte Runden gleichzeitig anzuzeigen oder zu drucken:

- 1. Wählen Sie die Baumansicht "Ausgeführte Runden" in der linken Navigationsleiste.
- 2. Klicken Sie mit der rechten Maustaste auf einen der Ordner ("Heute", "Gestern" usw.)
- 3. Wählen Sie **Bericht**.
- 4. (Optional) Verändern Sie die Daten von bis für die Auswahl eines speziellen Berichtszeitraums der ausgeführten Runden.
- 5. (Optional) Verändern Sie die ausgeführte Runde und/oder den Mitarbeiter für weitere Filtermöglichkeiten des Bereiches.
- 6. Klicken Sie **Ansicht**, um die ausgewählten ausgeführten Runden anzusehen.
- 7. Für den Ausdruck klicken Sie **Drucken**.
- 8. Für das Speichern des Berichts in einer txt-Datei klicken Sie **Speichern** und geben der Datei einen Namen. Diese Datei kann dann auch an eine E-Mail angehängt werden.

Oder:

- 1. Wählen Sie im Hauptmenü **Berichte** | **Ausgeführte Runden**.
- 2. (Optional) Verändern Sie die Daten von bis für die Auswahl eines speziellen Berichtszeitraums der ausgeführten Runden.
- 3. (Optional) Verändern Sie die ausgeführte Runde und/oder den Mitarbeiter für weitere Filtermöglichkeiten des Bereiches.
- 4. Klicken Sie **Ansicht**, um die ausgewählten Downloads zu selektieren.
- 5. Für den Ausdruck klicken Sie **Drucken**.
- 6. Für das Speichern des Berichts in einer txt-Datei klicken Sie **Speichern** und geben der Datei einen Namen. Diese Datei kann dann auch an eine E-Mail angehängt werden.

#### <span id="page-13-0"></span>**Wie EasyTour ausgeführte Runden auswertet**

Nach dem Download verarbeitet EasyTour die von der PIPE heruntergeladenen TAG-Informationen in ausgeführten Runden.

EasyTour startet eine neue ausgeführte Runde:

- Mit jedem neuen Download
- Mit einem Mitarbeiter-TAG
- Nach einer komplett ausgeführten Runde (bspw. eine Runde ohne fehlende Lesung von Kontrollknöpfen.)
- Wenn keine Kontrollstellen nach einer definierten Zeitspanne gelesen wurden (festgelegt über Hauptmenüpunkt **Bearbeiten | Einstellungen**)

EasyTour weist einer ausgeführten Runde jeweils den Mitarbeiter zu, der als letztes seinen Mitarbeiterknopf gelesen hat. Sofern seit dem letzten Download kein Mitarbeiterknopf gelesen wurde, werden dieser Runde keine Mitarbeiter zugewiesen.

EasyTour weist dem zuletzt gelesenen Kontrollpunkt auch Beobachtungen zu. Eine Beobachtung, die vor dem ersten Kontrollpunkt gelesen wurde, wird nicht in die ausgeführte Runde aufgenommen.

Undefinierte TAGS, die nach dem Beginn einer ausgeführten Runde allerdings vor dem Ende dieser gelesen wurden, werden in dieser Runde als unbestimmte TAG-Fehler aufgenommen.

#### <span id="page-13-1"></span>**Bewährte Methode**

Um Fehler bei ausgeführten Runden zu vermeiden sollten Sie:

- Alle TAGS in EasyTour definieren.
- Einen Mitarbeiter-TAG am Beginn jeder auszuführenden Runde lesen
- Alle Kontrollpunkte einer Runde besuchen und lesen

### <span id="page-14-0"></span>**Verwaltung Ihrer Daten**

### <span id="page-14-1"></span>**Speicherung der Daten**

EasyTour speichert die Daten in vier Dateien, checkpoints.xml, routes.xml, tours.xml und system.xml. Für die Bestimmung des Ordners, wo EasyTour-Daten gespeichert werden, selektieren Sie im Hauptmenü **Hilfe** | **Daten-Datei Speicherort**. Downloads werden in dem Unterordner \Downloads mit einer separaten Datei für jeden Download gespeichert.

Sie sollten, die in diesen Dateien enthaltenen Informationen niemals manuell verändern.

#### <span id="page-14-2"></span>**Erstellen von Sicherheitskopien**

EasyTour hat keine eingebaute Funktion zur automatischen Erstellung von Sicherheitskopien. Sie sollten wie auch bei anderen wichtigen Dokumenten EasyTour-Daten in regelmäßigen Abständen durch Kopien sichern. Dies kann über eine Kopie der Daten-Dateien auf einen Server, einen anderen Computer oder auf ein anderes Medium wie beispielsweise eine CD geschehen.

#### <span id="page-14-3"></span>**Archivieren Ihrer Daten**

Beim Hinzufügen von Daten zu Ihrem System durch Download-Dateien wird die Datei tours.xml vergrößert. Dies kann möglicherweise die Laufleistung von EasyTour beeinflussen. Sie sollten deshalb Ihre Daten regelmäßig archivieren.

Um Daten zu archivieren:

- 1. Wählen Sie im Hauptmenü **Datei** | **Archiv**.
- 2. Wählen Sie das Datum des Archivs. Alle Daten vor diesem Datum werden in die Archiv-Datei(en) kopiert.
- 3. Wählen Sie ob Download-Daten, ausgeführte Rundendaten oder beides archiviert werden sollen.
- 4. Wählen Sie ob die archivieren Daten von den Produktiv-Daten-Dateien gelöscht werden sollen.
- 5. Klicken Sie **Archiv**.

Zum Festlegen des Ordners wo die EasyTour-Daten gespeichert werden selektieren Sie im Hauptmenü **Hilfe** | **Daten-Datei Speicherort**. Archivierte Daten werden in dem \Archives Unterordner mit separaten Dateien für Downloads und/oder Dateien für ausgeführte Runden gespeichert. Sobald das Archiv erstellt wurde, können Sie dieses auf ein permanentes Speichermedium wie eine CD oder auch einem Server auf Ihrem Netzwerk speichern.

### <span id="page-14-4"></span>**Einstellungen vornehmen**

Die EasyTour-Einstellungen werden im Hauptmenü angesteuert mit **Bearbeiten | Einstellungen.**

### <span id="page-15-0"></span>**Erstellen einer Download-Datei bei leerer PIPE**

EasyTour erstellt nicht standardmäßig eine Download-Datei, wenn auf der PIPE keine Daten vorhanden sind. Möglicherweise benötigen Sie jedoch einen Datensatz, dass ein Download stattgefunden hat.

Um eine Download-Datei auch bei einer leeren PIPE zu erstellen, muss das Kästchen markiert.

### <span id="page-15-1"></span>**Start einer neuen ausgeführten Runde, wenn keine Kontrollpunkte in xx Minuten gelesen wurden**

Diese Option gibt EasyTour an, wie Daten interpretiert werden, wenn eine vorherige ausgeführte Runde unvollständig war. Wenn ein Mitarbeiter später einen TAG der gleichen Runde besucht, ist dies dann als eine neue auszuführende Runde oder als ein Fortlauf der bereits begonnen Runde zu bewerten?

Wenn das Kästchen selektiert wurde interpretiert EasyTour die Kontrollstellen-Lesungen als eine neue ausgeführte Runde definieren, wenn das angegebene Zeitintervall zwischen den Lesungen überschritten wurde. Für mehr Informationen siehe auch den Abschnitt *Wie EasyTour Runden interpretiert*.

### <span id="page-15-2"></span>**Technischer Support**

#### <span id="page-15-3"></span>**Wie kontaktiere ich TimeKeeping Systems**

Sie erhalten technischen Support für EasyTour durch TimeKeeping Systems unter [easysupport@guard1.com.](mailto:easysupport@guard1.com)